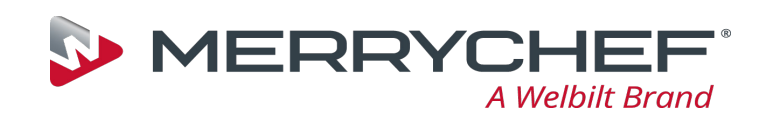

## **conneX** Upload a Menu to the Oven from a USB Stick

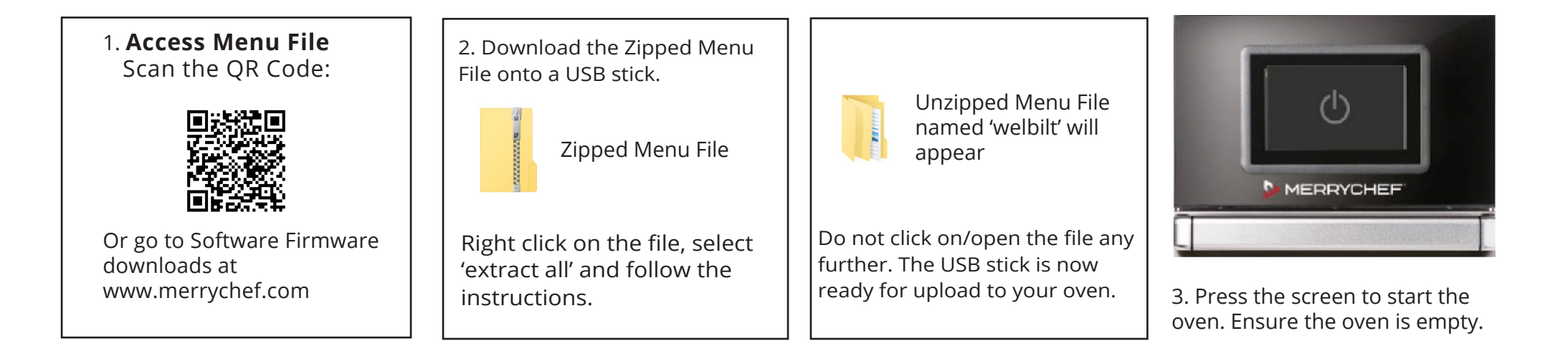

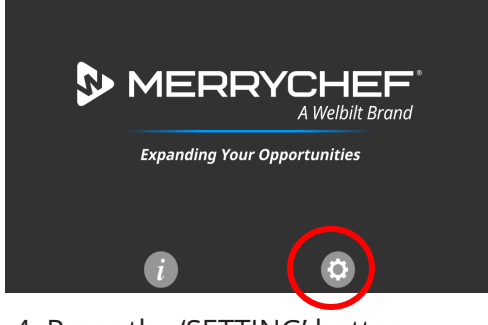

4. Press the 'SETTING' button when this screen is visible.

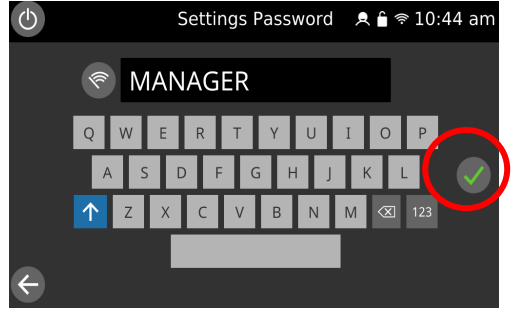

5. Type in the password 'MANAGER' & press the green tick.

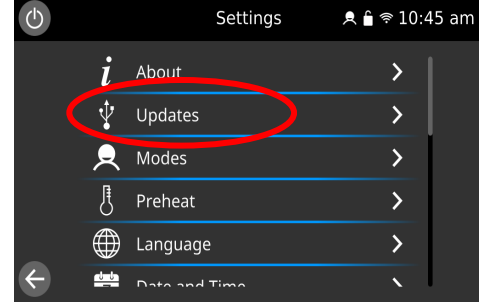

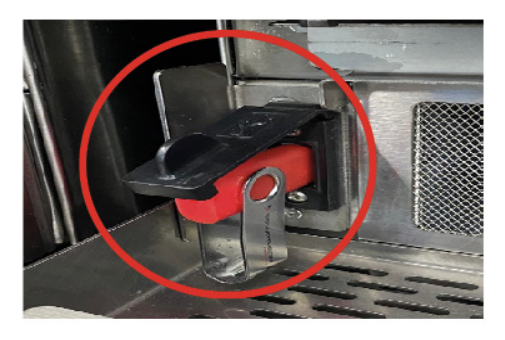

6. Press the 'UPDATES' button. 7. Insert the programmed USB into the data port. This is found behind the front filter door, left hand side.

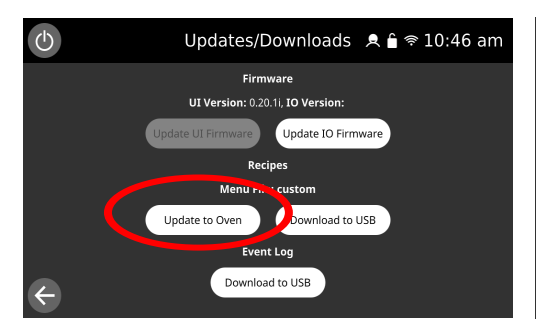

8. Press the 'UPDATE TO OVEN' button.

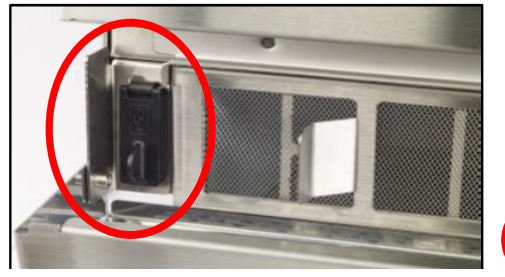

12. Remove the USB and close the front filter cover.

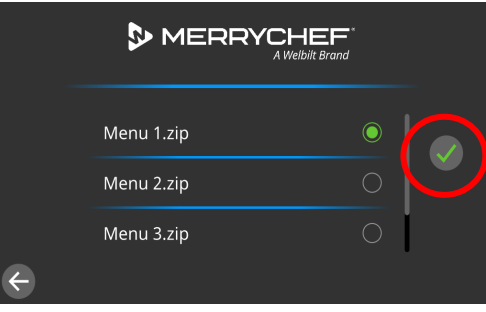

9. Select the new file required. Press the green tick to confirm.

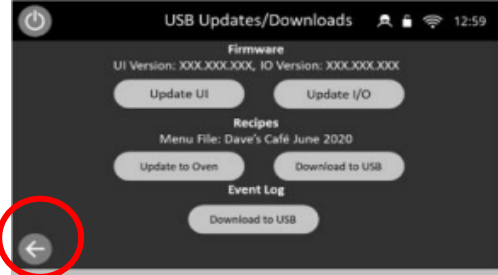

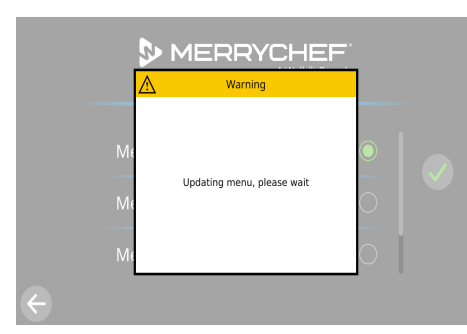

10. Updating in progress, don't remove the USB.

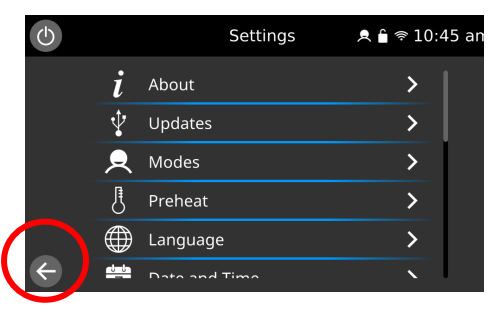

13. Press the back arrow. 14. Press the back arrow.

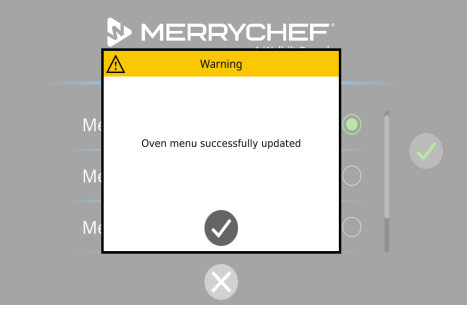

11. Update completed, press the tick.

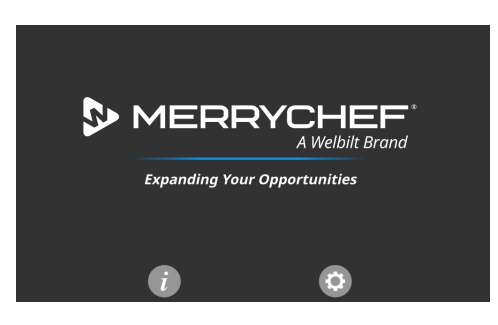

15. Wait for a few seconds on this screen. If there are multiple preheats on the oven, go to no. 16. If there is only a single preheat, go to no. 17.

> For more information, please visit **www.merrychef.com**

**MERRYCHEF** 

Merrychef.Welbilt @Merrychef\_W Merrychef -

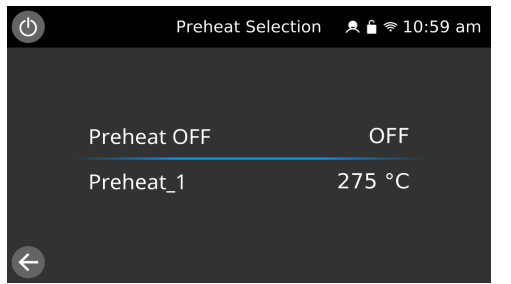

16. Select the correct cooking temperature.

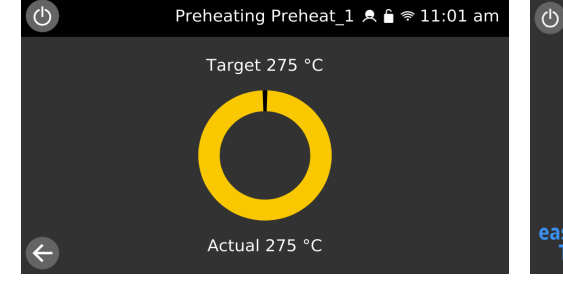

17. The oven will preheat to the correct temperature and will be ready to use with your new pro-

grams on.

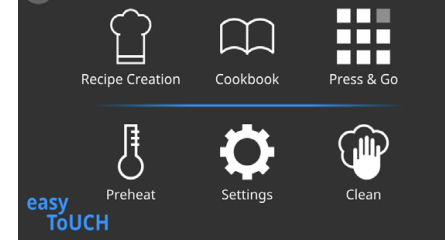

18. The oven is ready to use with your new programs on.

a USB Stick 190522 conneX 12 Upload a Menu to the Oven from a USB Stick 190522 Oven f the  $\mathrel{\mathop{\cup}}$ conneX 12 Upload a Menu

A Welbilt Brand

A Welbilt Brand